# **Welcome to JPEE E-mail Utility**

Thank you for your interest in JPEE E-mail Utility. If you have any questions about how to use this program you may refer to this complete documentation or contact the Niagara Software Developer Group at info@niagarasoftware.com.

If you are new to JPEE you may want to browse this on-line help to enable yourself to get familiar with some of the features of this program, particularly the **JPEE Preferences help section** where you'll understand how to properly complete your preferences in order to use the full web features of the program. The following sections are included with this help guide:

- [JPEE Preferences](#page-1-0)
- [JPEE Recipient List Managers, Importers](#page-2-0)
- [JPEE E-mail Extractors](#page-3-0)
- [JPEE Recipient List E-mail Verification](#page-4-0)
- [JPEE Custom Style Mailer with Mail Merge](#page-7-0)
- [JPEE Additional Tools Menu](#page-8-0)

Again, thank you for your interest in JPEE, and hope that you will find it a useful addition to your software library.

Sincerely, The IPEE Team The Niagara Software Developer Group.

# <span id="page-1-0"></span>**JPEE E-mail Utility Preferences:**

The following pages give a complete description of the required JPEE Preference fields and the functions they serve towards the implementation of the software. The Preference Window is divided into 5 sub panels each of which are described in their associated help page.

- [JPEE E-mail Parsing Preferences Panal](#page-9-0)
- [JPEE E-mail Export Preference Panel](#page-11-0)
- [JPEE Mail Server Accounts Preference Panel](#page-12-0)
- **[JPEE Verification Preference Panel](#page-14-0)**

# <span id="page-2-0"></span>**JPEE Recipient List Managers, Importers**

- [Creating New Mail List Projects](#page-17-0)
- [Mail List Project Viewer](#page-18-0)
- [Recipient List Manager](#page-20-0)
- [Custom Tag Generator](#page-22-0)
- [Recipient Import Utility](#page-24-0)

# <span id="page-3-0"></span>**JPEE E-mail Utility E-mail Extractors**

● [JPEE E-mail Extractor](#page-26-0)

# <span id="page-4-0"></span>**JPEE E-mail Utility X-Verifier**

The JPEE E-mail Utility X-Verifier is quite unique in that it not only enables users to verify email accounts via the existence and query of MX mail servers, but also the validity of the email domains as well. This is useful as even though many mail address domains may not have an MX records they may still be valid a mail server residing at the specified address.

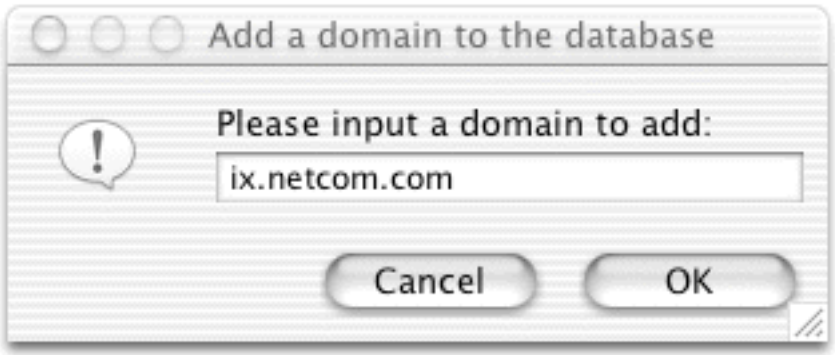

#### **Verify Domain Via DNS Lookup:**

When looking for a domain, JPEE first checks a database list that is kept on disk in a preference file located in the JPEEPrefs\_folder. If it is not found in the list, JPEE then goes out onto your internet network and tries to find out if it exists thru a query using your name server. If a match is found, it is subsequently added to the database list stored in your JPEEPrefs\_folder. This will enable users to gain tremendous speed when checking the validity of the domains embodied in their email lists and as the list grows, so will your domain verification speed.

If JPEE is not able to verify a domain over the network, users may add it manually to the database list using the entry dialog box pictured above.

**Unverified E-mail Domains list box:** This list comprises of email addresses that contain domains that could not named or matched using the name server described in the Verification Preference panel.

**Purge JPEE e-mail list of these Domains: combo box choice:** When the user clicks the "Go" push button to the right of this combo box it activates this selection: This selection enables users to delete all references to domains included in the Unverified E-mail Domains list box from their primary JPEE lists.

**Purge JPEE e-mail list of selected Domains,: combo box choice:** When the user clicks the "Go" push button to the right of this combo box it activates this selection: This selection enables users to delete only selected references to domains included in the Unverified E-mail Domains list box from their primary JPEE lists. Users may easily select one or more entries. Multiple entries can be selected either by holding the shift key down while clicking adjacent list entries to select a series of entries or hold the

control key to select multiple non-adjacent list entries.

**Save the e-mail list with these domains to a file: combo box choice:** When the user clicks the "Go" push button to the right of this combo box it activates this selection: This selection enables users to save all references to domains included in the Unverified E-mail Domains list box from their primary JPEE lists to a file (save the bad list)

**Save the good e-mail list to a file: combo box choice:** When the user clicks the "Go" push button to the right of this combo box it activates this selection: This selection enables users to save all references to domains not included in the Unverified E-mail Domains list box from their primary JPEE lists. (the good list).

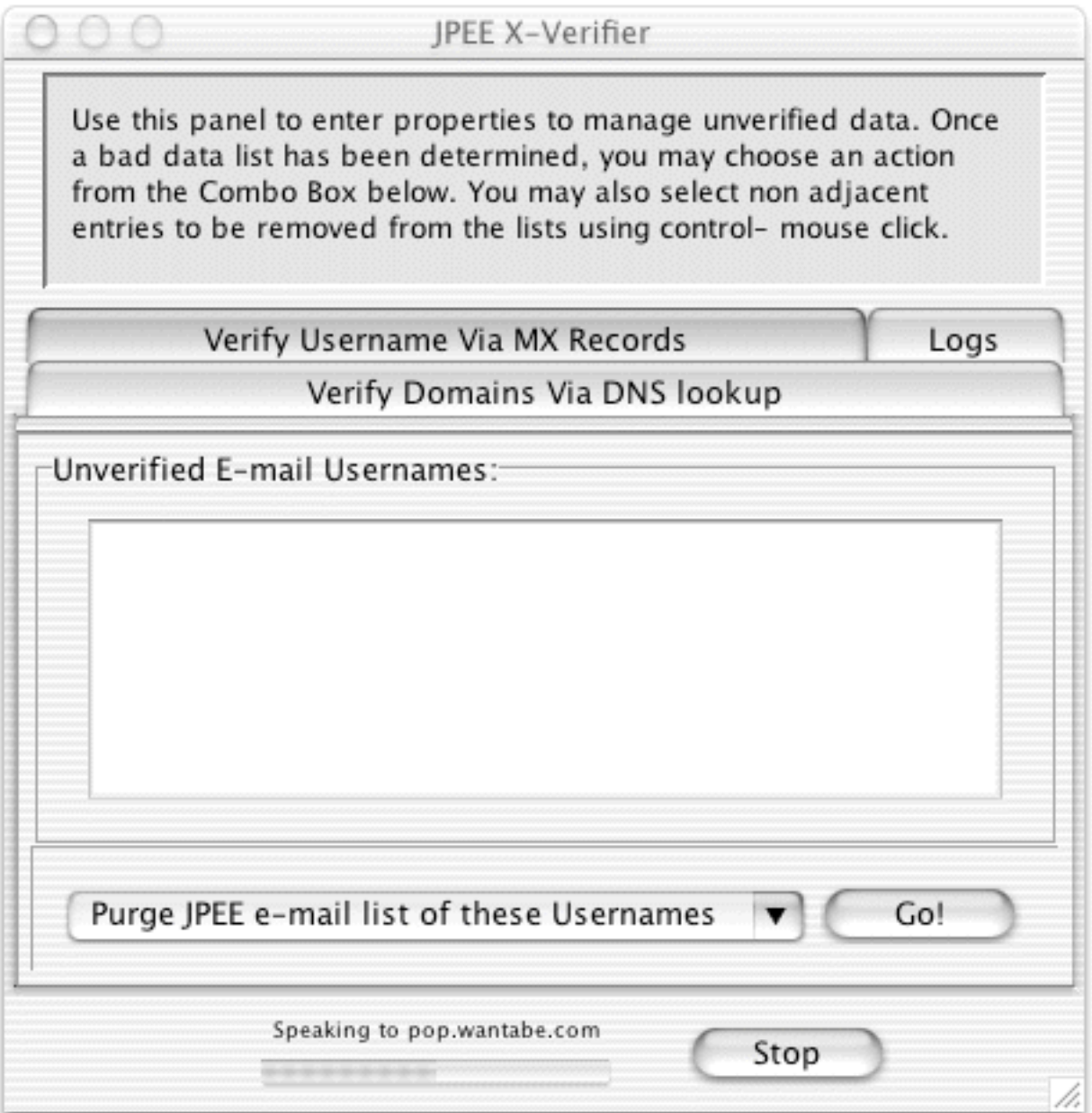

#### **Verify Domains Via MX Records:**

**Unverified E-mail Usernames list box:** This list comprises of email addresses that contain domains that could not named or matched using the name server described in the Verification Preference panel.

**Purge JPEE e-mail list of these Usernames: combo box choice:** When the user clicks the "Go" push button to the right of this combo box it activates this selection: This selection enables users to delete all references to email addresses included in the Unverified E-mail Usernames list box from their primary JPEE lists.

**Purge JPEE e-mail list of selected Usernames,: combo box choice:** When the user clicks the "Go" push button to the right of this combo box it activates this selection: This selection enables users to delete only selected references to email addresses included in the Unverified E-mail Usernames list box from their primary JPEE lists. Users may easily select one or more entries. Multiple entries can be selected either by holding the shift key down while clicking adjacent list entries to select a series of entries or hold the control key to select multiple non-adjacent list entries.

**Save the e-mail list with these addresses to a file: combo box choice:** When the user clicks the "Go" push button to the right of this combo box it activates this selection: This selection enables users to save all references to email addresses included in the Unverified E-mail Usernames list box from their primary JPEE lists to a file (save the bad list)

**Save the good e-mail list to a file: combo box choice:** When the user clicks the "Go" push button to the right of this combo box it activates this selection: This selection enables users to save all references to addresses not included in the Unverified E-mail Usernames list box from their primary JPEE lists. (the good list).

#### **Logs Panel:**

The logs panel gives a detailed output from all server connection communictions, allowing users more flexibility to make specific judjments regarding the validity of their email address lists.

# <span id="page-7-0"></span>**JPEE E-mail Utility Mailer:**

There are many facets to the JPEE Mailer that will be addressed in the following sections of this on-line help. Below are some of the features described in the Mailer:

- JPEE Mailer Toolbar
- [JPEE Mail Scheduler](#page-31-0)
- [JPEE Mail HTML Creation](#page-28-0)
- JPEE Mail Preview
- [JPEE Log Panel](#page-32-0)

# <span id="page-8-0"></span>**JPEE E-mail Utility Tools Menu:**

The JPEE Tools Menu comes with many list managment and parsing tools that allow users to easily and imaginatively create and manage email based lists. The following help section will attempt to inform you of some of the features found in these menu options.

- [JPEE Menu ---> 'Tools'](#page-8-0)
- [Parse Script Maker \(accelerator key- J\)](#page-33-0)
- [Delete \(zap\) non-ascii chars from a file ...](#page-36-0)

### <span id="page-9-0"></span>**JPEE Parsing Preferences Panel**

When extracting email addresses from files, directories, folder, web documents and server streams JPEE uses as set of defined rules.

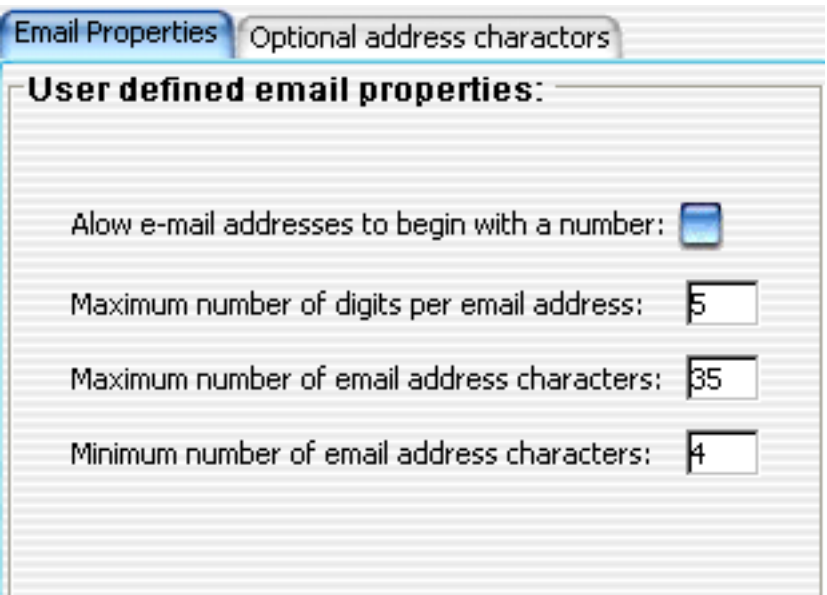

**Allow e-mail to begin with a number checkbox:** Rule allowing extracted emails to begin with numbers. Sometimes email beginning with numbers in certain domains are not allowed. This is checked by default as according to the rfc standards, generally email is allowed to begin with a digit.

**Maximum number of digits per email address entry field:** Rule permitting only email addresses with this many numbers to be allowed in the JPEE email list. Addresses exceeding this number will be disgarded.

**Maximum number of email address charactors entry field:** Rule determining the longest email permissible in this list. Sometimes when filtering raw email data files, long message identification addresses are extracted, and are usually considered undesirable for targeted mailings. By setting this field to a specified length you can exclude eroneous addresses that are not valid user email formats.

**Minumum number of email address charactors entry field:** Rule determining the minimum length of email addresses imported into the program. Also a useful technique in eliminated poorly formated or bogus addresses.

**Add Charactors PushButton:** Clicking this button enables users to augment the list of acceptable email charactors extracted in their email addresses.

**Restore Factory Settings PushButton:** Clicking this button restores the fields described above to the settings recommendation by the developers of the software as well as restoring the augmented charactor list to it's original condition. This button is only enabled for the Parsing Preferences panel and disabled for all other panels.

**Cancel PushButton:** Click this to disreguard any changes made to the above described fields and to close the Preference Window.

**Save Settings PushButton:** Click this button to Save any changes made to any of the panels in the PreferenceWindow. This button becomes enabled when it detects users have made preference changes.

# <span id="page-11-0"></span>**JPEE E-mail Export Preferences Panel**

This panel allows users to specify how they would like there email list to be exported out of the JPEE Email Utility program and saved to disk. A delimiter refers to a charactor that is used to separate groups of other characters. i.e. 'The brown fox jump lazily over the green fence'. In this case the words in the sentence are separated with a blank space, hence the blank space is the delimiter. Here's another example. 'The<==>brown<==>fox<==>jump<==>lazily<==>over <==>the<==>green<==>fence' In this case the charactors '<==>' are the delimiter.

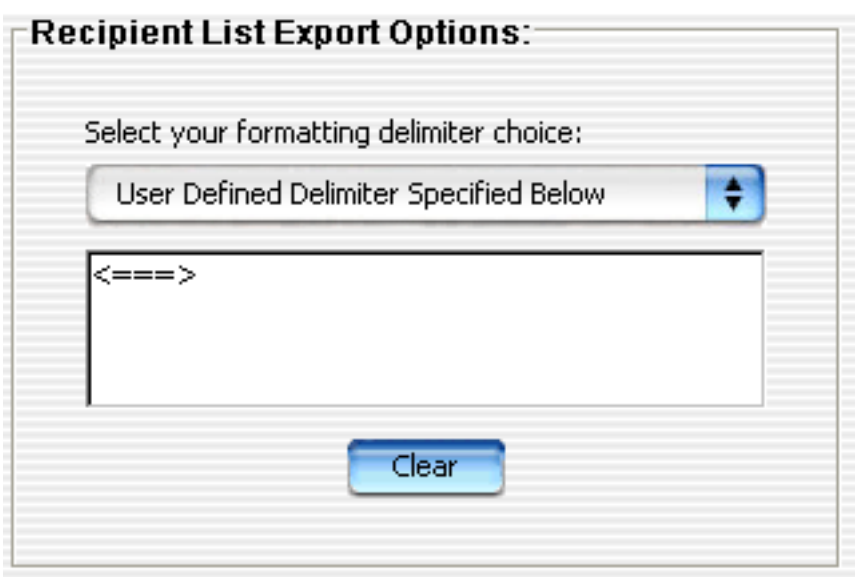

**Select your choice of delimiter combo box:** Users can specify a factory defined delimiter, or select 'User defined' delimiter to create a unique delimiter in the field below it to suit their own software resources.

**Clear Field PushButton:** Clear the user define delimiter field.

## <span id="page-12-0"></span>**JPEE SMTP Mail Server Preferences Panel**

Users may enter multiple SMTP accounts server information needed to send mail using the JPEE Emailer. Click **New**, **Edit**, **Delete** to modify SMTP accounts. Click **Make Default** to globally make the currently selected list item the preferred SMTP account. Note: this can be adjusted for each individual Mailing List in the JPEE Mail List [Message Delivery Settings](#page-37-0) panel.

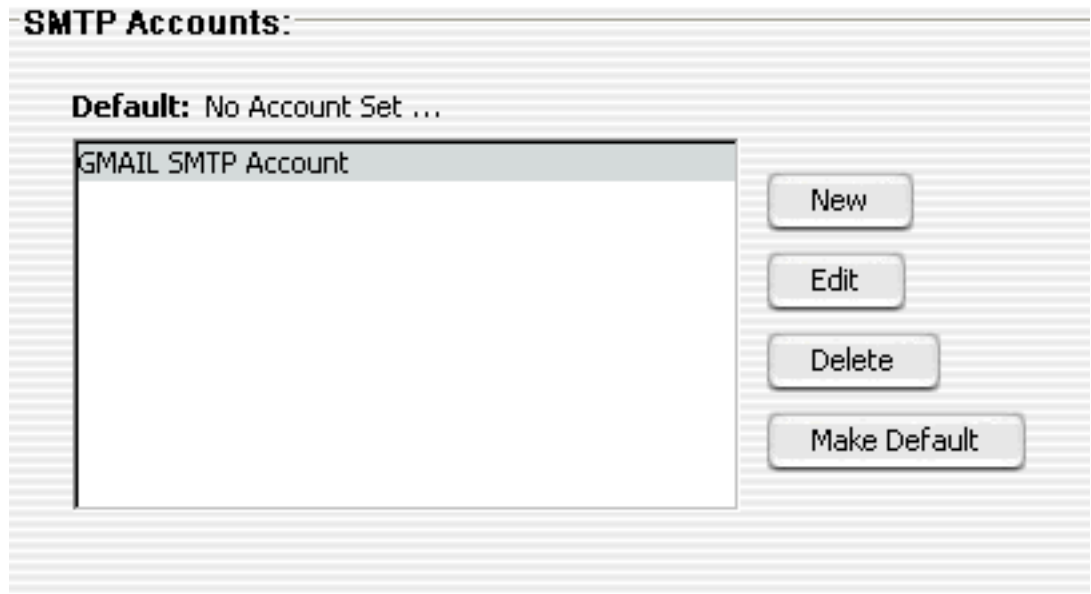

Fields below denoted with a red ( \* ) asterisk are required in order to send mail using an SMTP server. It is here where users may specify to use secure socket layering (SSL) if their SMTP server requires this feature.

JPEE also has a built in [Mail Transport Agent](#page-37-0) that you can use to send mail directly to recipients.

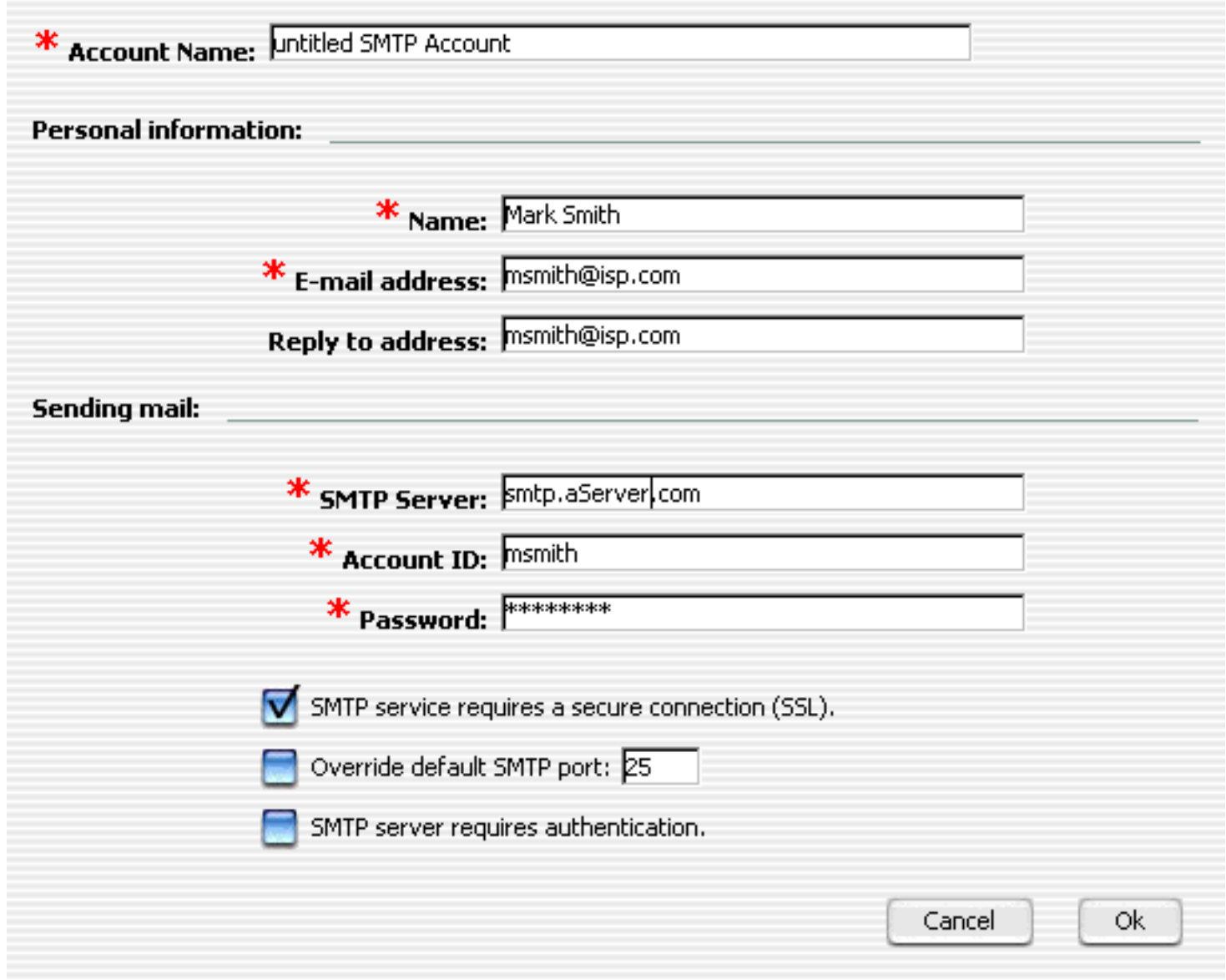

## <span id="page-14-0"></span>**JPEE Verification Preferences Panel**

Use this panel to specify data necessary to verify email addresses contained in your JPEE E-mail Extractor lists.

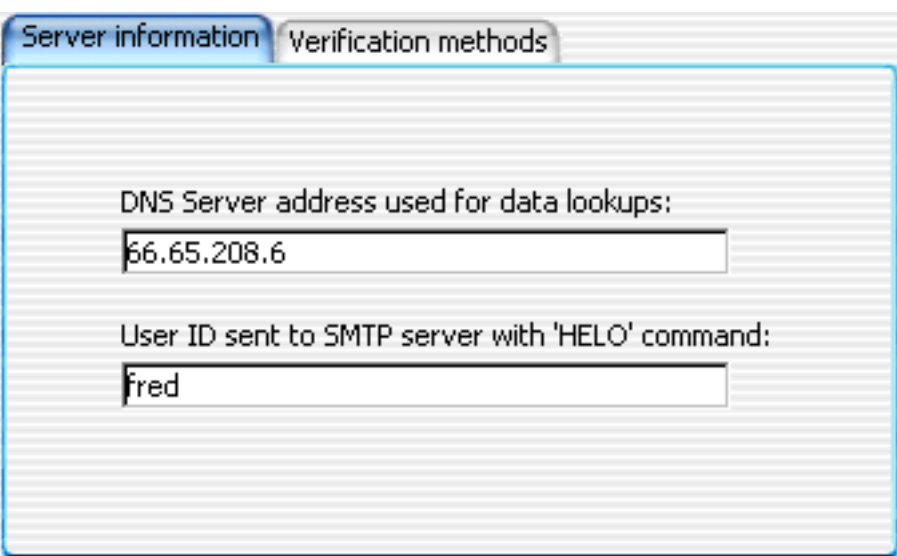

**'DNS server address used for MX and DNS lookups' text entry field:** Enter the address of your preferred name server. A name server is a server that is able to translate the written name of a domain to an actual four grouping numbered internet address i.e. 287.34.56.7. If you are not sure what your nameserver is, generally the domain of your ISP should suffice i.e 'yourISP.com'. If you do not have access to a name server or decide you would like to use a nameserver different than you ISP, there are many free name servers available on the internet that will support your DNS query. You can do a search at http://www.google.com to find one.

**'User ID sent to SMTP server when sending HELO command' text entry field:** Enter the identification you would like the hosting smtp server to receive when making a verification request. This should be your domain name if you have one, otherwise can simply be a random name.

**'MAIL FROM' Address: text entry field:** When verifying an address using the MAIL FROM / RCPT TO method, an email message delivery is being simulated ( no actual delivery occurs! ) so as to verify the recipient of the mock delivery. Using this system, it is necessary to supply an email address with a **valid domain** (the domain is the part of the email address after the '@' sign) for the MAIL FROM request. Enter an email address in this field.

### **Verification Methods**

Verifications methods vary from user to user. JPEE allows users three possible choices to implement email verification each with their own pros and cons. This help will attempt to discuss the methods and possible results of implementing each method.

**Verify address using 'VRFY' method only radio button:** Using this method, JPEE queries the smtp server of the questioned email addresses domain using a VRFY command. Currently, most smtp servers have this command turned off. At one point in time all smtp servers implemented this command, and was a way to insure delivery prior to sending mail, however, because individuals abused this command by implementing dictionary queries on servers to determine what valid email accounts resided on the server, this command is slowly being phased out and although most server software still carries this feature, it is disabled by default. **Warning**...It is also possible that some servers who notice a stream of VRFY commands coming from your IP may decide to **block your ip** from sending mail using their server fearing spam. On the other hand, if in fact it **is** enabled on a server, it is a probable way to determine whether an address is in fact valid. That is why this option is separated out to allow users freedom to decide for themselves whether this is a desirable option or not.

**Verify using MAIL FROM / RCPT to requests radio button:** Using this method, JPEE simulates an email delivery without actually sending a message and waits for the server to verify the existence of the recipient of the message. This is typical of normal delivery and is save and acceptable practice. The draw back is that many servers simply deduce whether the recipient email is syntactically correct and accept mail for the recipient without it truly indicating whether or not the address is valid. Some server software do in fact indicate whether a mailbox exists or not. While more accurate than VRFY these days it is not 100% reliable, given the existence of mailhub hosts which accept everything to handoff to a second set of servers.

**Verify using MAIL FROM / RCPT to on 'VRFY' failure:** This method uses a combination of the two methods above. If the 'VRFY' command attempt fails, the MAIL TO / RCPT TO method is implemented.

**Restore Factory Settings Push-button:** Clicking this button restores the fields described above to the settings recommendation by the developers of the software as well as restoring the augmented character list to it's original condition. This button is only enabled for the Parsing Preferences panel and disabled for all other panels.

**Cancel Push-button:** Click this to disregard any changes made to the above described fields and to close the Preference Window.

**Save Settings Push-button:** Click this button to Save any changes made to any of the panels in the PreferenceWindow. This button becomes enabled when it detects users have made preference changes.

#### **A note about email verification:**

In all cases there is no guarantee that all invalid addresses will be identified. If any developer tells you differently they are not being honest with you. The only real way to absolutely verify if an address is valid is send mail to that address. If it is not returned, it is valid.

**Even so,** a very large percentage of invalid addresses can be filtered out using the JPEE verification

options described above and bulk mailers are encouraged to use these features to avoid large percentages of illegitimate mailings.

# <span id="page-17-0"></span>**Creating New Mail List Projects**

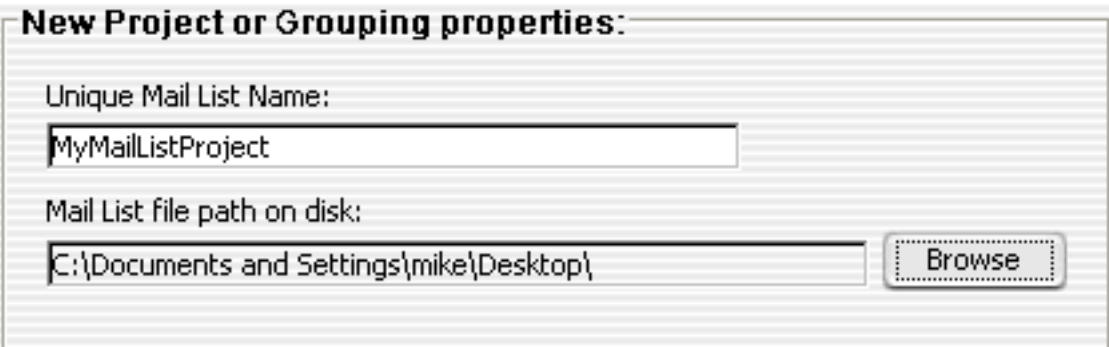

Upon selecting to create a new jpee mail list project, users must specify a unique mail list project name as well as a path on a local hard disk to save the JPEE mail list project file. Using the 'Browse' pushbutton the path can be easily defined.

# <span id="page-18-0"></span>**JPEE Mail List Project Viewer**

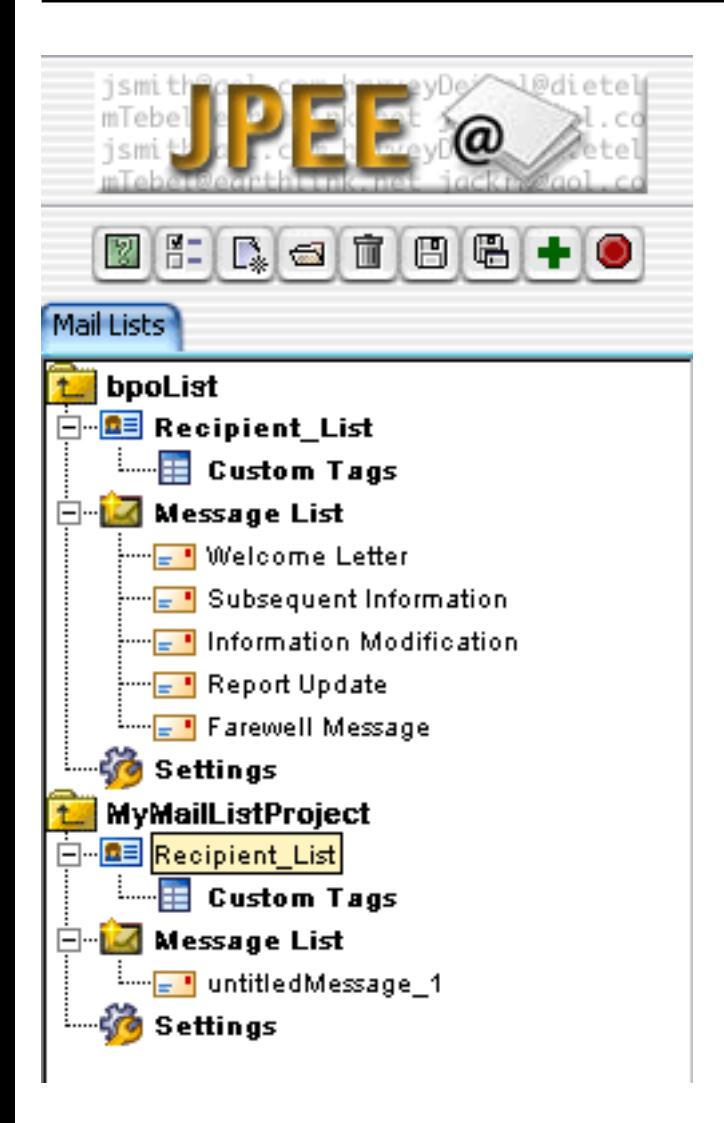

**The Mail List Project Viewer** is designed to allow easy access to all mailing list components including the [recipient list](#page-20-0), [custom tags,](#page-22-0) [message list,](#page-28-0) and [message delivery settings](#page-37-0) all of which are stored in one double clickable JPEE project file (.jpproj). The design of the **JPEE Mail List Project** allows for **multiple** message campaigns to be appended to the same recipient list reducing data redundancies.

The **Mail List Project Viewer** allows multiple lists to be viewed/manipulated simulateously. Objects may be accessed directly by either double clicking the icon in the project tree, invoking the Mail List Project menu item, or using the keyboard shortcut associated with those menus. All toolbar button descriptions are available by mousing over the button in the form of tool tips.

Here is a description of the Mail List Project Viewer **toolbar** functions:

- **View JPEE help.**
- $\overline{B}$  **<b>Open** the JPEE options/preferences.
- **Create** a new mail list project.
- **Open** a previously created mail list project file (.jpproj)
- **Delete** or **close** a currently selected project element.
- **Save** the currently selected (active) mail list project.
- ■ Save the currently selected (active) mail list project to a file of another name.
- **+** Append a new mail message to the currently active mail list project.
- **Quit** JPEE

## <span id="page-20-0"></span>**JPEE Recipient List Management**

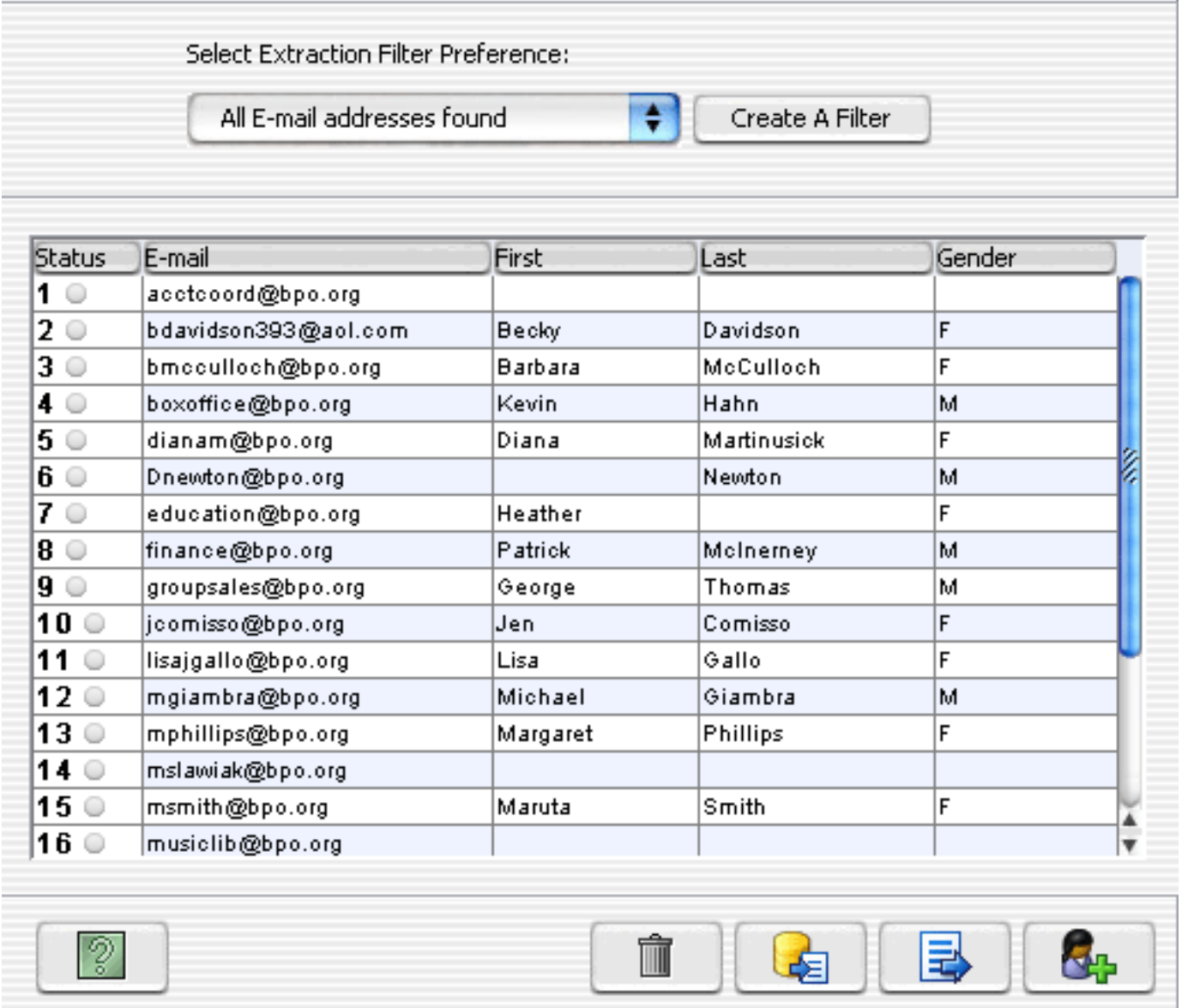

Using JPEE Recipient List View, users may manipulate mail list project recipient list data. Using the menu or toolbar buttons users may add recipients (email parameter is required), extract raw email data from files or directories, update parameters directly in the list (other than email & status columns) or delete entries. Using the menu users may choose to sort the list by emails ascending; descending, ascending or descending by email domains.

Users may also specify an *[extraction filter](#page-26-0)* to select only certain targeted data from raw email files or directories. It is from this view that users may select menu items (menu --> Web) to verify recipient email addresses.

The status parameter returns feeback with regards to email message delivery & verification. If a message

has been delivered to the index number becomes greyed out. If a recipient email address has been successfully verified the index will have a green dot next to it. If it has been determined to have an invalid email address the verification status is indicated by a red dot. A white dot indicates that an address validity has yet to be determined.

List columns can be added or removed using the [Custom Tag Generation](#page-22-0) panel.

## <span id="page-22-0"></span>**JPEE Recipient List Custom Tag Generation**

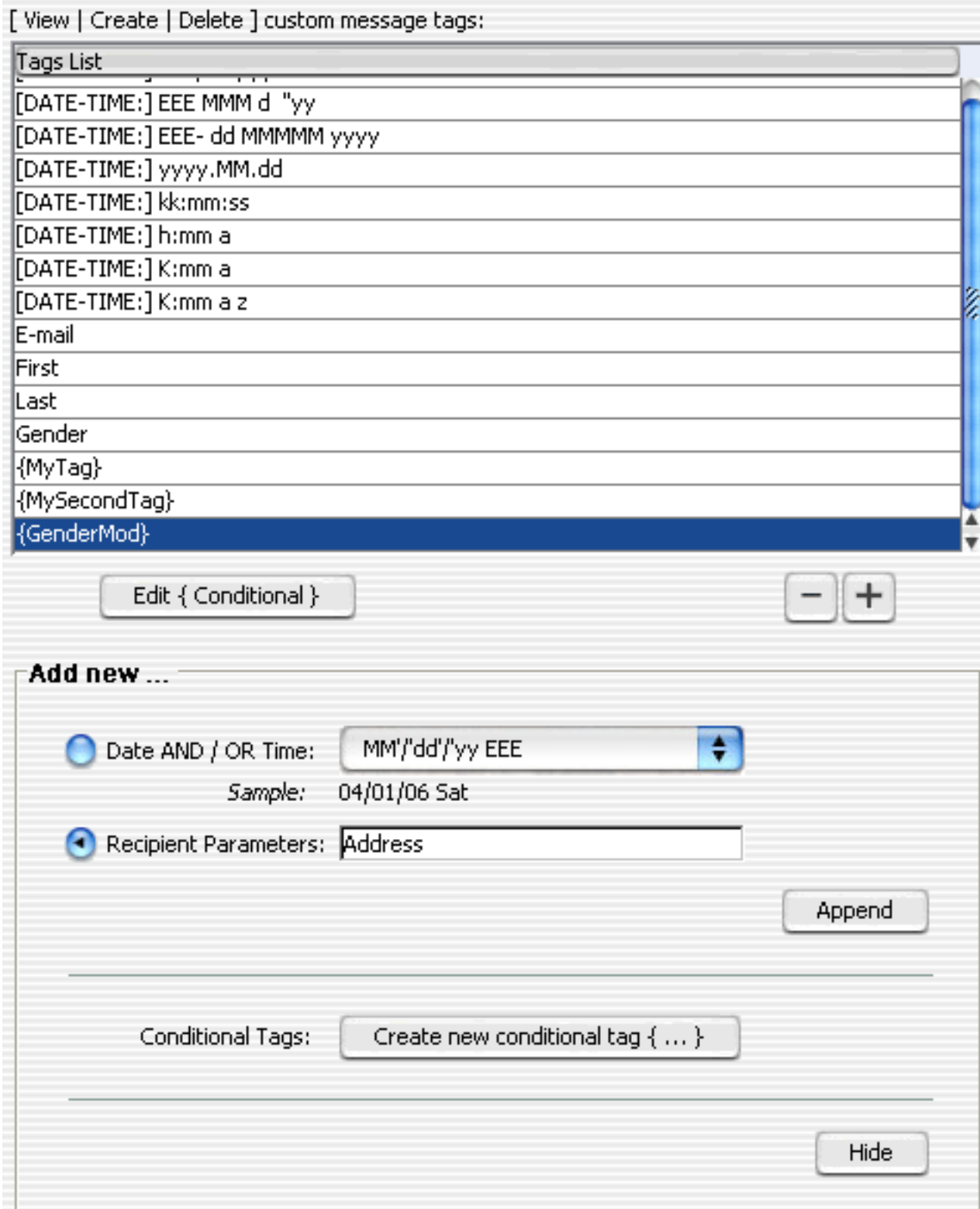

Recipient Custom Tags or data parameters can be created or edited using the View/Edit/Create Custom Tag View. It is here where JPEE end users may specify specify recipient list parameters (list columns) that can be used to customize messages to individual recipient. JPEE allows for the creation of three

types of tags:

- 1. Custom formatted Date & Time tags
- 2. Recipient Parameters like First\_Name; Last\_Name; Gender; Salutations; Address, Phone; etc, etc.
- 3. Conditional Tag Parameters that can be molded to various list compositions.

# **Conditional Tags**

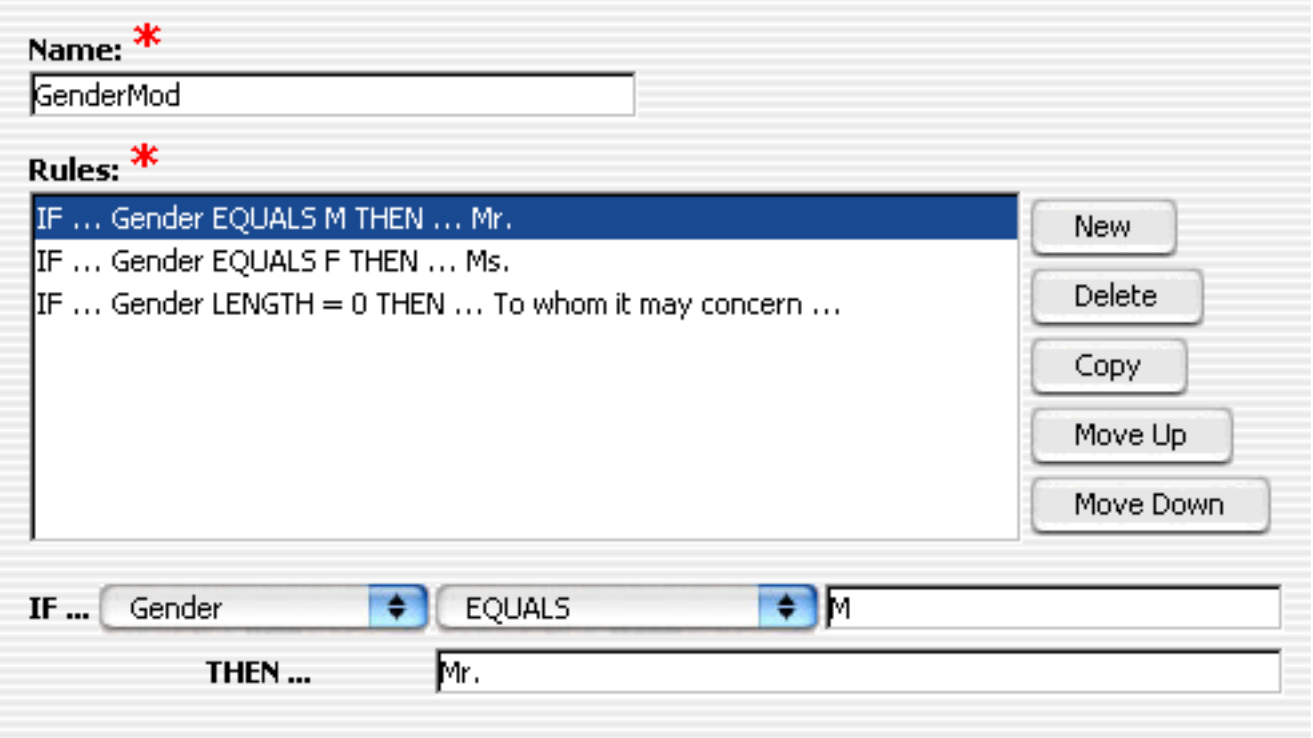

Using the conditional tag edit/create user interface, customized tags can be generated that allow flexibility for varied recipient data. It is with this feature that users may accommodate for any discrepancy in recipient list parameter data when embedding custom tags in mail messages.

## <span id="page-24-0"></span>**JPEE Recipient Import Utility**

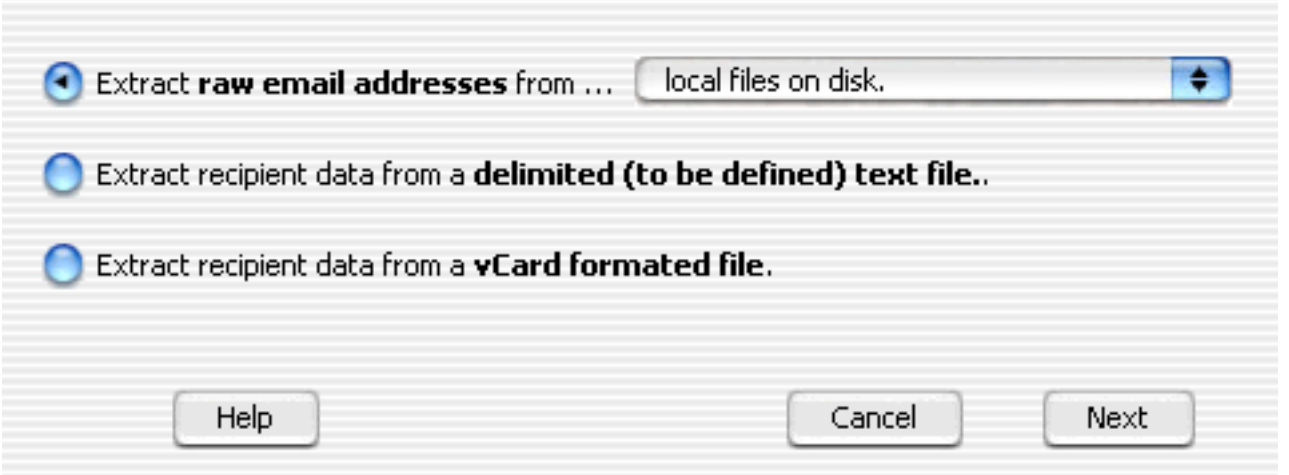

The Recipient Import Utility offers considerable flexibility to allow users to populate a JPEE mailing list with already existing list data. In addition to scavenging raw sources for email addresses, JPEE can also import list data from delimited text files (.csv, tsv, etc.) as well as vCard formatted data (for example from apple address book exported vCard files).

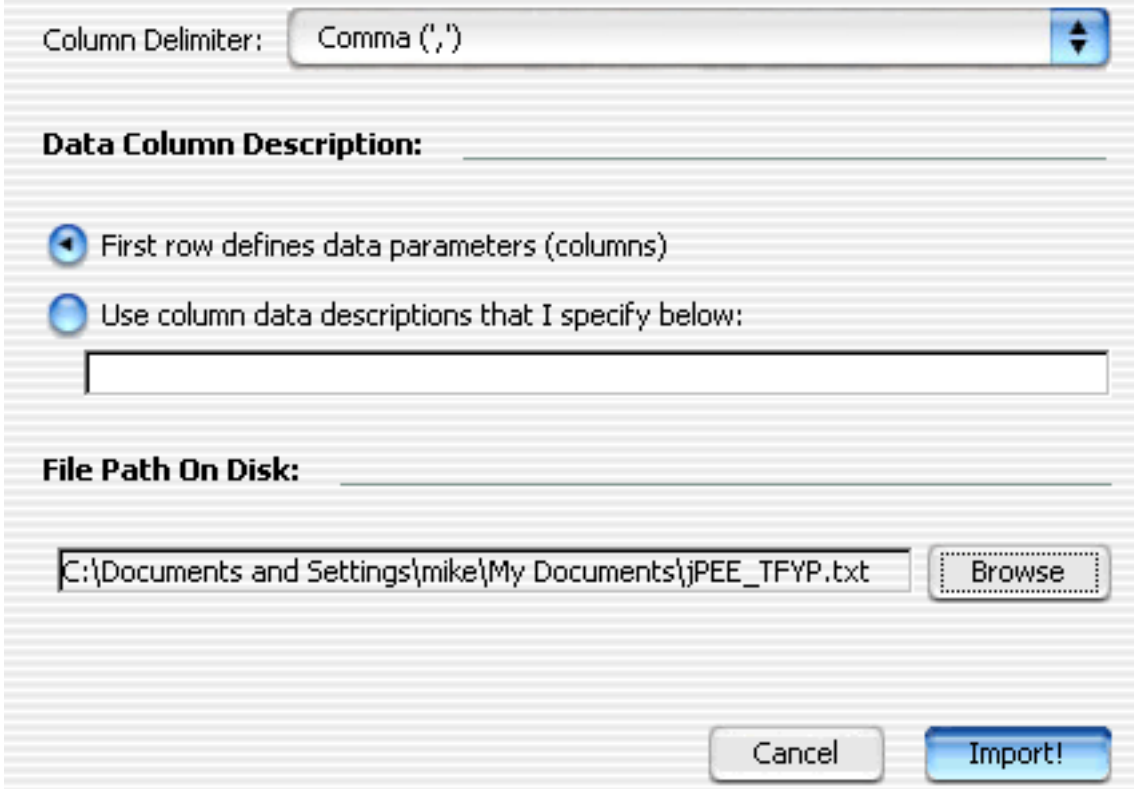

To import data from a user defined delimited text file, choose the delimiter choice from the pulldown menu and specify the path on disk where the file to be imported resides. You can also have JPEE attempt to define the recipient column parameters based on the fist line of data in the delimited file OR simply define the columns using the available text field.

**\*\*\* NOTE:** An email address column **MUST** be present to successfully import the recipient data (this is the only requirement) . The column name must have the term email or e-mail (case **in**sensitive) embedded somewhere in a column name.

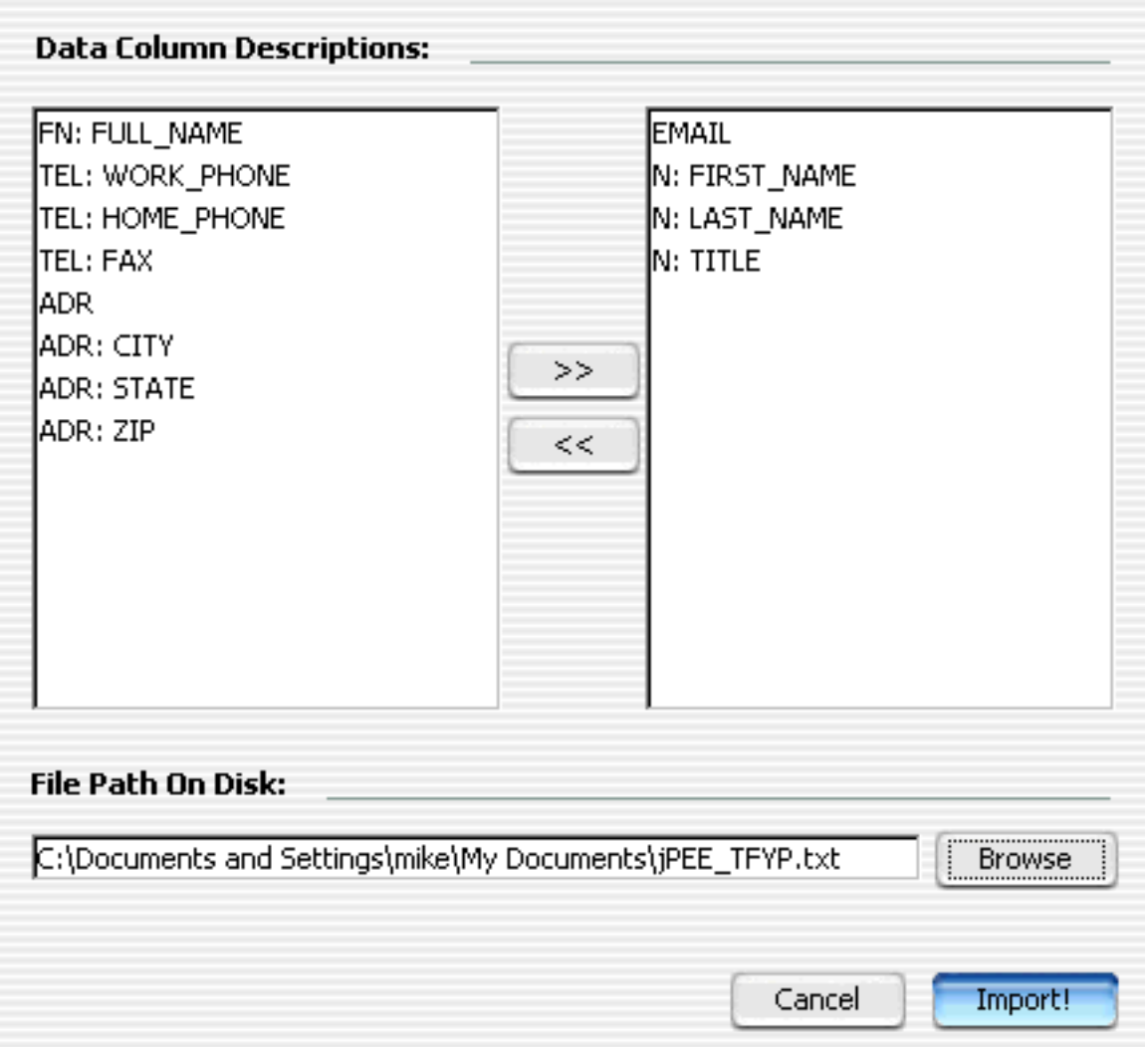

To import data from a vCard file format, simply specify the parameters that you would like to include into your JPEE Recipient list by moving some or all of the 'Data Column Descriptions' to the right list from the left list.

**\*\*\*NOTE:** The EMAIL column description is **REQUIRED** in order to successfully import data from a vCard file entry.

Use the browse button to locate the file on disk to import and click the 'Import!' push-button.

### <span id="page-26-0"></span>**JPEE E-mail Utility Creating an email extraction Filter**

**Create a filter dialog:** This dialog allows users the ability to extract email addresses only from specific email messages. If you are interested in extracting data other than email addresses you should refer to the documention regarding the **[JPEE Parse Script Maker](#page-33-0)**.

#### **Filter Properties:**

**Enter filter name: text entry field:** Enter into this entry field a descriptive name for the filter you would like to create. This name will appears as an entry to the Select Extraction Filter Preference combo [box](#page-26-0) located in the main JPEE Email Extractor panel.

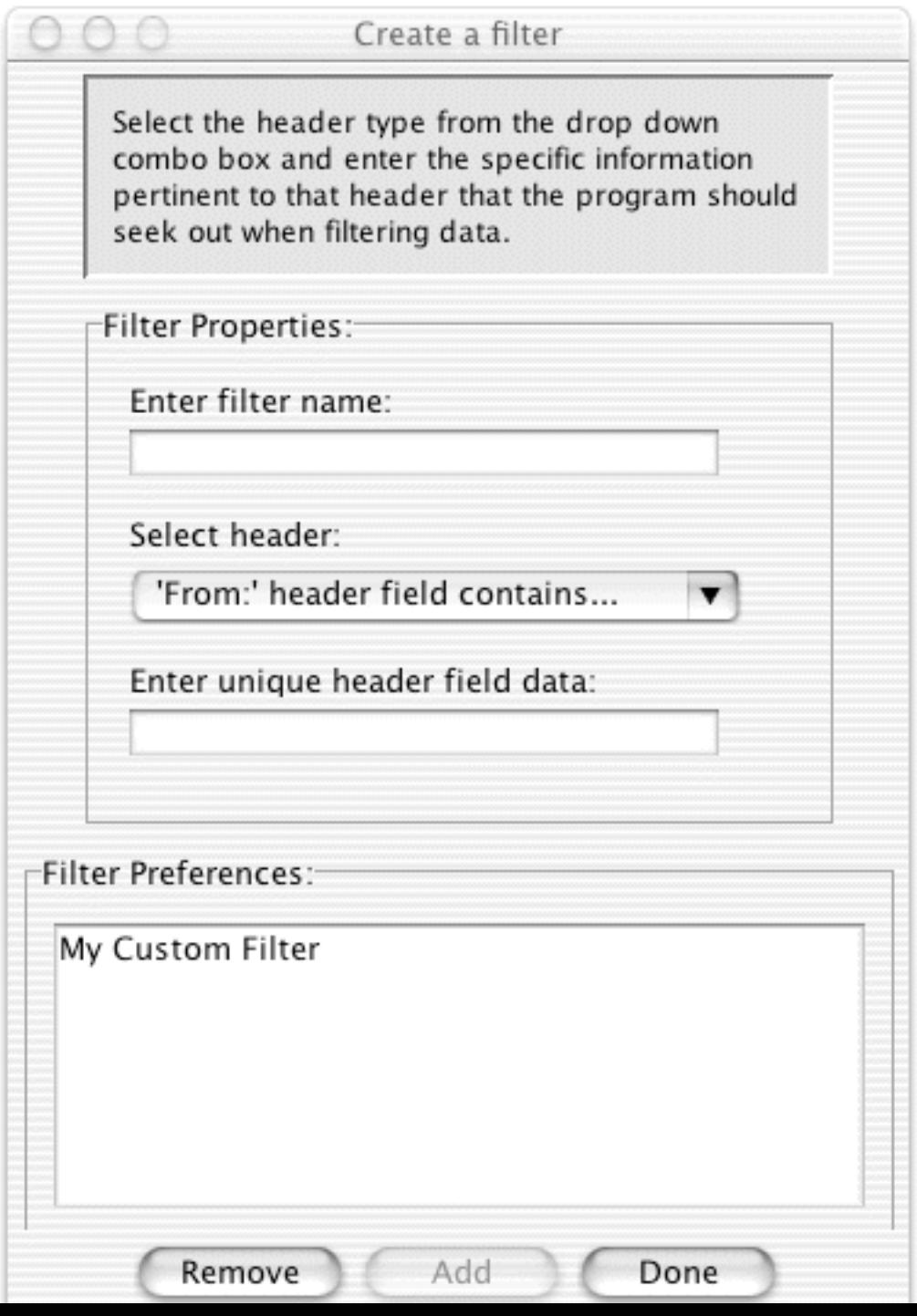

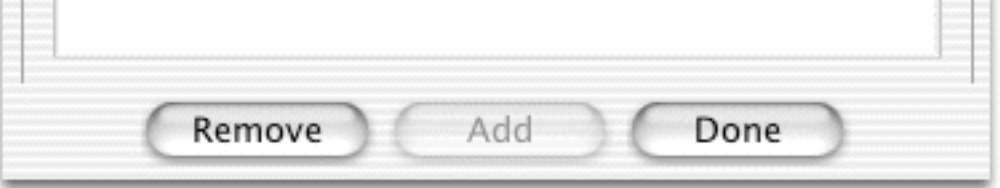

**Select Header combo box:** This combo box allows users the possibility to target spedified email message headers that the extractor will examine against the unique header field data.

**Enter unique Header field data text entry field:** Enter unique data specified in the chosen Header combo selection that the extractor will use to filter out specified email message for targeted email address extraction.

**Filter Preference list box:** This list contains all of the previously created email filter settings. This filters are preserved from program exit to relaunch in the JPEEPrefs\_folder. Once a filter has been created, it may be reused for future executions.

**Remove push button:** Click this button to remove any selected filter settings in the Filter Preferences list box.

**Add push button:** Click this button to add a filter setting to the Filter Preferences list box. This button becomes enabled when all the data has been entered and set.

**Done push button:** Click this button to exit this dialog box and save any changes made to the Filter Preference list.

# <span id="page-28-0"></span>**JPEE E-mail Utility Mailer HTML Creation and Manipulation & Distribution:**

Creating styled mail messages for your communications is a snap with the JPEE WYSIWYG HTML editor. Documents can be created directly in the editor OR can be imported from an HTML file created with another HTML editor.

If importing HTML data from a file, JPEE automatically attaches any local image references to the outgoing JPEE mail message to be delivered 'inline' allowing the complete message to be properly viewed in recipients' email clients (images will not need to be downloaded to be viewed).

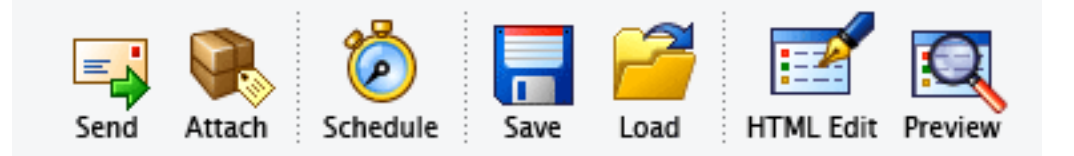

- Send Send the currently open mail message
- **Attach** Attach a file to this mail message
- **Schedule** create a mailing schedule using the JPEE Mail Scheduler
- Save Save the contents of this message to a file
- Load Load a previously created mail message (Can be text OR HTML document)
- **HTML Edit** Edit the message as an HTML document using the JPEE WYSIWYG editor
- **Preview** View the contents of the HTML message with custom tags realized for each indexed recipient.

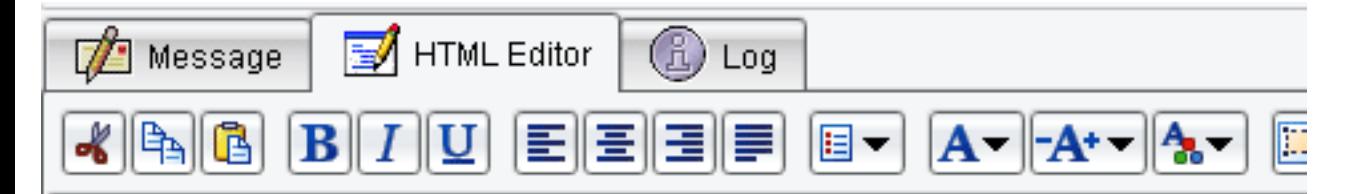

**JOANN FALLETTA MUSIC DIRECTOR** 

**MARVIN HAMLISCH** PRINCIPAL POPS CONDUCTOR SPONSORED BY FIRST NIAGARA BANK

**DANIEL HART EXECUTIVE DIRECTOR** 

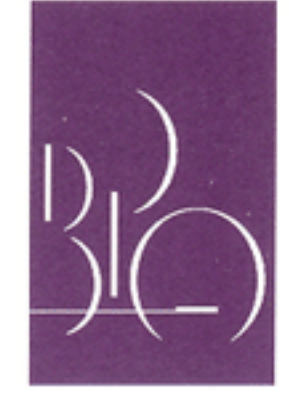

### **BUFFALO PHILHARMONIC ORCHESTRA**

 $\mathbf I$ 

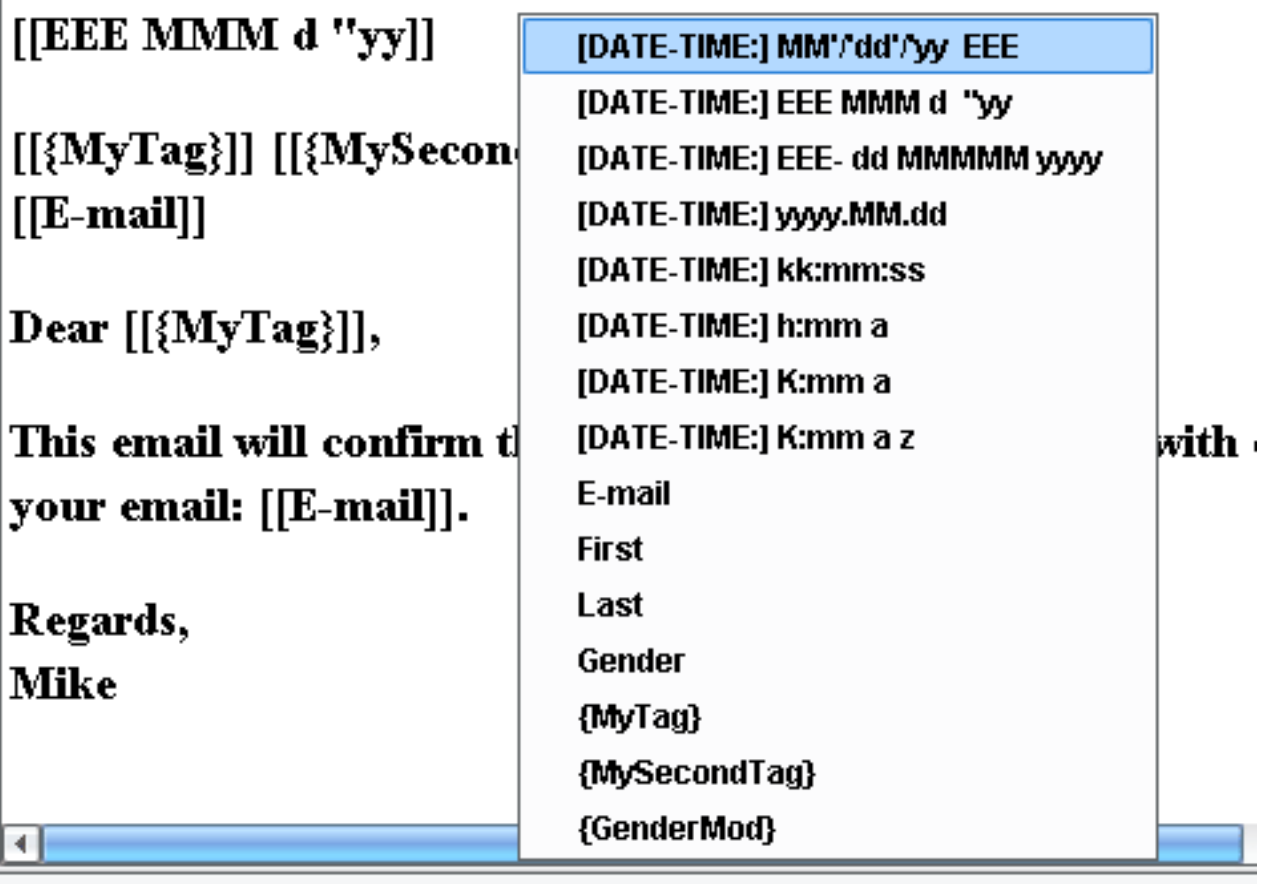

# **Custom Tag Data Entry**

By right clicking (Mac users can control-click) in the desired part of the mail message (feature available in the Message tab as well as the HTML Editor) users may insert tags created in the [JPEE Custom Tag](#page-22-0)

[Edit/Create View](#page-22-0) to customize their mail message to each individual recipient.

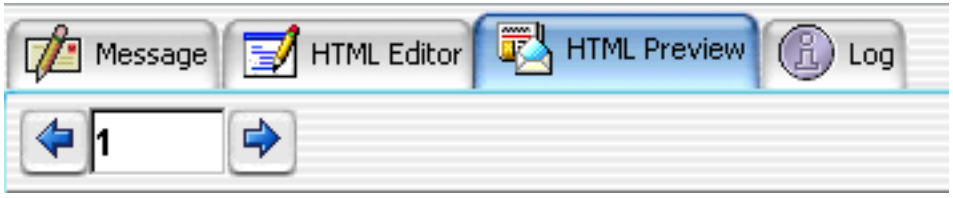

To verify that tags are being updated properly users can preview each message by either clicking back & forwards arrows OR by typing the index number of the recipient followed by the enter/return key.

# **JPEE WYSIWYG HTML Editor**

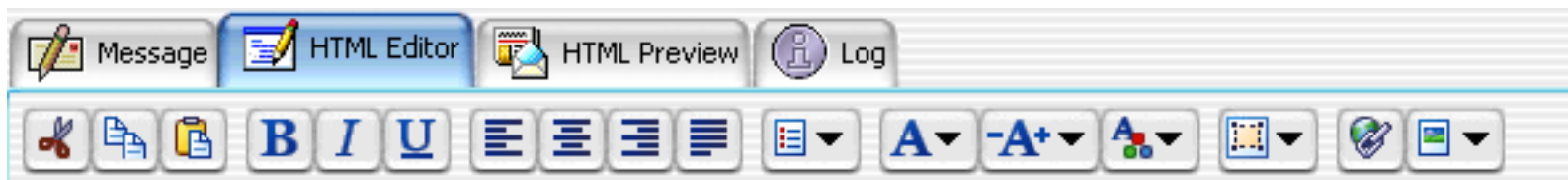

- **Cut**
- **Copy**
- **Paste**
- **Bold**
- **Italics**
- **Underline**
- **Justify Left**
- **Justify Center**
- **Justify Right**
- **Justify**
- **Create List** (numbered or Bullet)
- **Select Font**
- **Select Font Size**
- **Select Font Color**
- **Select Page Background Color**
- **Create HTML Link**
- **Insert a Picture** (from a file or remotely hosted)

# <span id="page-31-0"></span>**JPEE Mail Scheduler**

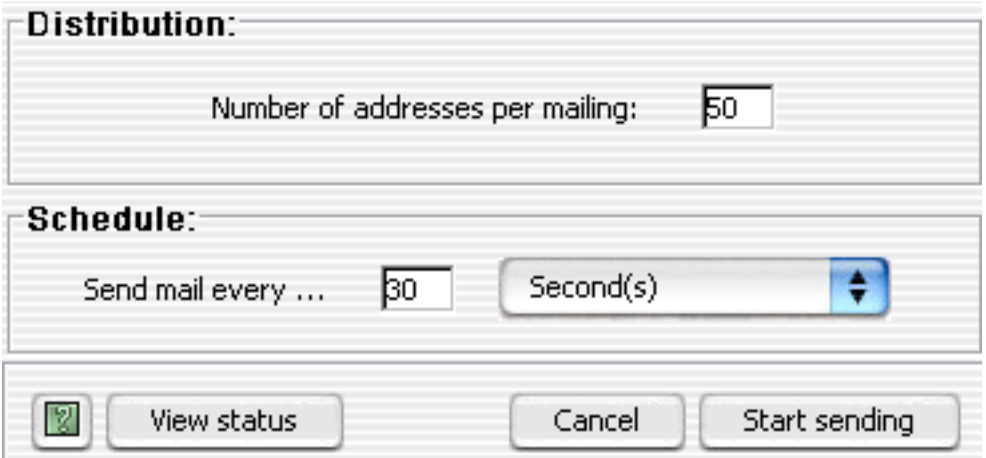

#### **Distribution:**

**Number of addresses per mailing: text entry field:** Specify the number of recipients to mail to for each mailing interval.

#### **Schedule:**

**Send mail every....: text entry field and combo box:** You may specify the duration between each scheduled mailing using these components. Choices range from seconds, minutes, hours, day, and months.

**View status push button:** To view the current status of your mailing you may click this button to be presented with a text area listing the entry numbers that were mailed to.

**Cancel push button:** Click this button to cancel any settings and close this window without proceeding to mail the message.

**Start sending push button:** Click this button to begin sending your scheduled mailing. The mailings schedule immediately with the first waiting interval begining after the first mailing.

# <span id="page-32-0"></span>**JPEE E-mail Utility Mailer Log panel:**

The Mailer log panel is provided so that you may view any details as the result of your mailing. It is possible because of the nature of the mailing size (some servers have a cap on the number emails allowed at one time) not all the recipients were mailed to. In this case the log will specify who was successfully mailed to and which addresses were valid and not mailed to so that you may retry mailing to those addresses. If your mailing was completely successfull you will get an acknowlegement in the log panel. Upon the completion of every mailing a dialog box will prompt you to visit the log panel to view the status of the mailing.

# <span id="page-33-0"></span>**JPEE E-mail Utility Parse Script Maker:**

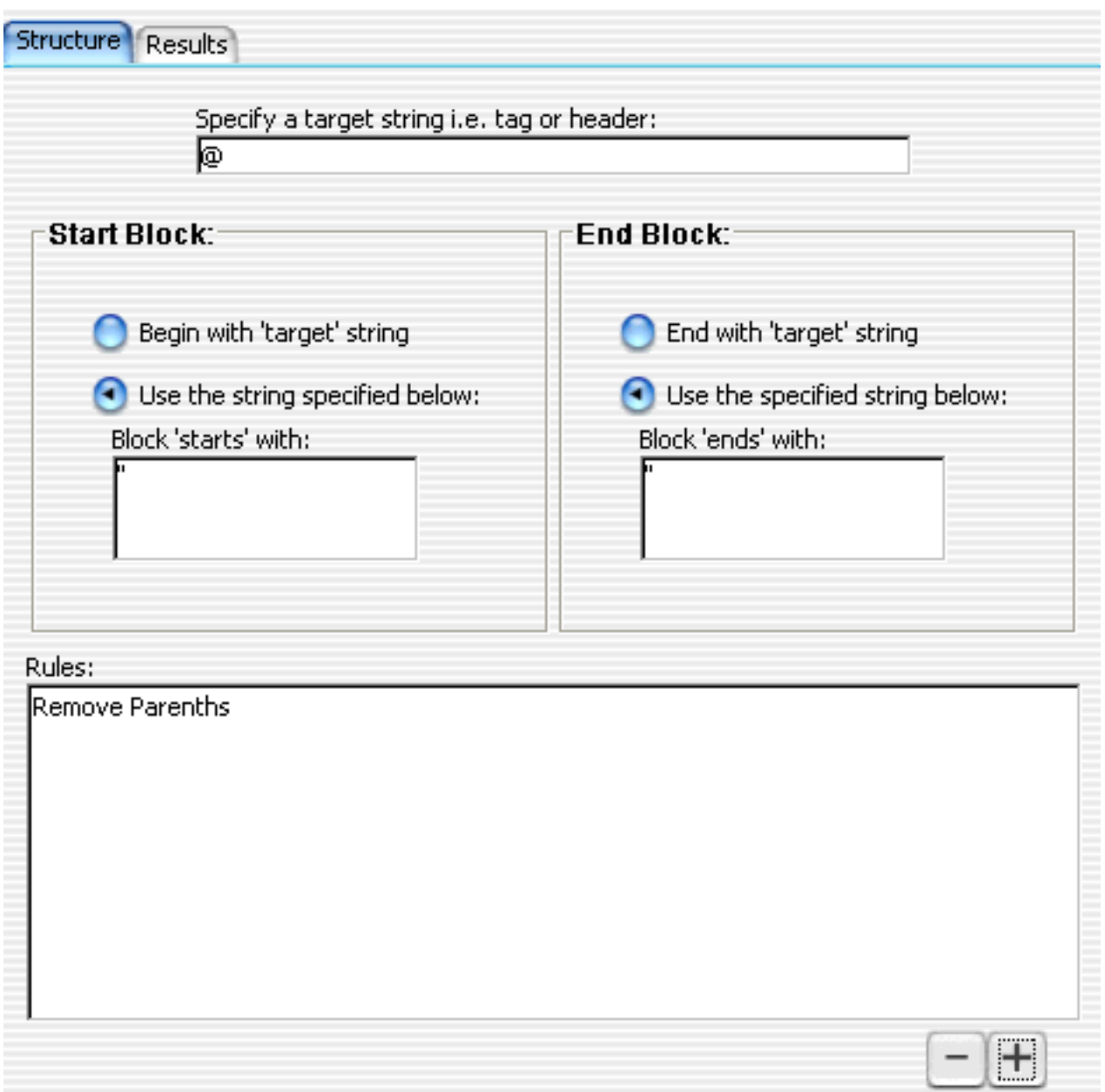

### **Structure:**

Specify a target string ie. tag or header text entry field: When looking at raw data files, usually when identifying consistent data within the files one can notice a consistent string of charactors that will identify that data to a language, program, or server. Using JPEE Parse Script Maker, you can identify this target string in this text entry field so the program will seek out this data when traversing the file charactor byte by charactor byte.

#### **Start Block:**

**'Begin block with 'target' string' radio button:** Select this button if your target string does in fact

signify the start of the block of data you would like to extract from this raw email (or any file for that matter) data file.

**'Use the string specified below' radio button:** If in fact the start of the data block is not the target string, you may specify the start block string in the text area below this radio button.

#### **End Block:**

**'End block with 'target' string' radio button:** Select this button if your target string does in fact signify the end of the block of data you would like to extract from this raw email (or any file for that matter) data file.

**'Use the string specified below' radio button:** If in fact the end of the data block is not the target string, you may specify the end block string in the text area below this radio button.

**'Open Script' push button:** Click this button to open (using a file dialog box) a previously created JPEE parsing script (.psrd file extention). Selecting the script will load it into the parse script maker allowing users to execute the script on a raw data file using the 'Parse File' push button.

**'Save Script' push button:** Click this button to save Parse Script data entered into the parse script maker to a .psrd file to be opened and used at a later date and time.

**Parse Directory push button:** Click this button to **execute** the currently loaded Parse script on all the files in a recursive manner currently residing in a selected directory.

**Parse File push button:** Click this button to **execute** the currently loaded Parse script on a selected raw data file.

#### **Parse Script Rules:**

**'Descriptive Rule Name': text entry field:** Enter into this field an identifying name that will be listed into the Rules list box to the left of the entry field. The name should embody the functionality of the rule.

**'Replace...' text entry field:** Enter into this field characters or strings of characters that exist within the data structure blocks defined in the previous panel, that need to be replaced or reformated with other or no characters.

**'With...' text entry field:** Enter into this field the characters or string of characters (or no charaters) that you would like to replace the text defined in the 'Replace...' text entry field. These feature work like some programs replace and replace all features except it works exclusively on the data blocks defined in the previous panels.

'**Delete Rule' push button:** Clicking this button will delete a selected Parse Script Rule in the Rules List:

'**Add Rule' push button:** Clicking this button will add a defined Parse Script Rule to the Rules lList.

**'Open Script' push button:** Click this button to open (using a file dialog box) a previously created JPEE parsing script (.psrd file extention). Selecting the script will load it into the parse script maker allowing users to execute the script on a raw data file using the 'Parse File' push button.

**'Save Script' push button:** Click this button to save Parse Script data entered into the parse script maker to a .psrd file to be opened and used at a later date and time.

**Parse Directory push button:** Click this button to **execute** the currently loaded Parse script on all the files in a recursive manner currently residing in a selected directory.

**Parse File push button:** Click this button to **execute** the currently loaded Parse script on a selected raw data file.

### **Parse Script Results:**

Lists the results of the parse scripting action which can be saved to a plain text file (.txt) or a Microsoft Excel document (.xls)

# <span id="page-36-0"></span>**Delete (zap) non-ascii chars from a file ...**

Often times a users will attempt to parse email data from a file that contains a character set that is outside common email address standards of ascii. This will allow the user to create a copy of the file with a .zapped file ending allowing the user a way to invoke the JPEE email parsers to work on an ascii version of the file.

# <span id="page-37-0"></span>**JPEE Mail Message Delivery Settings**

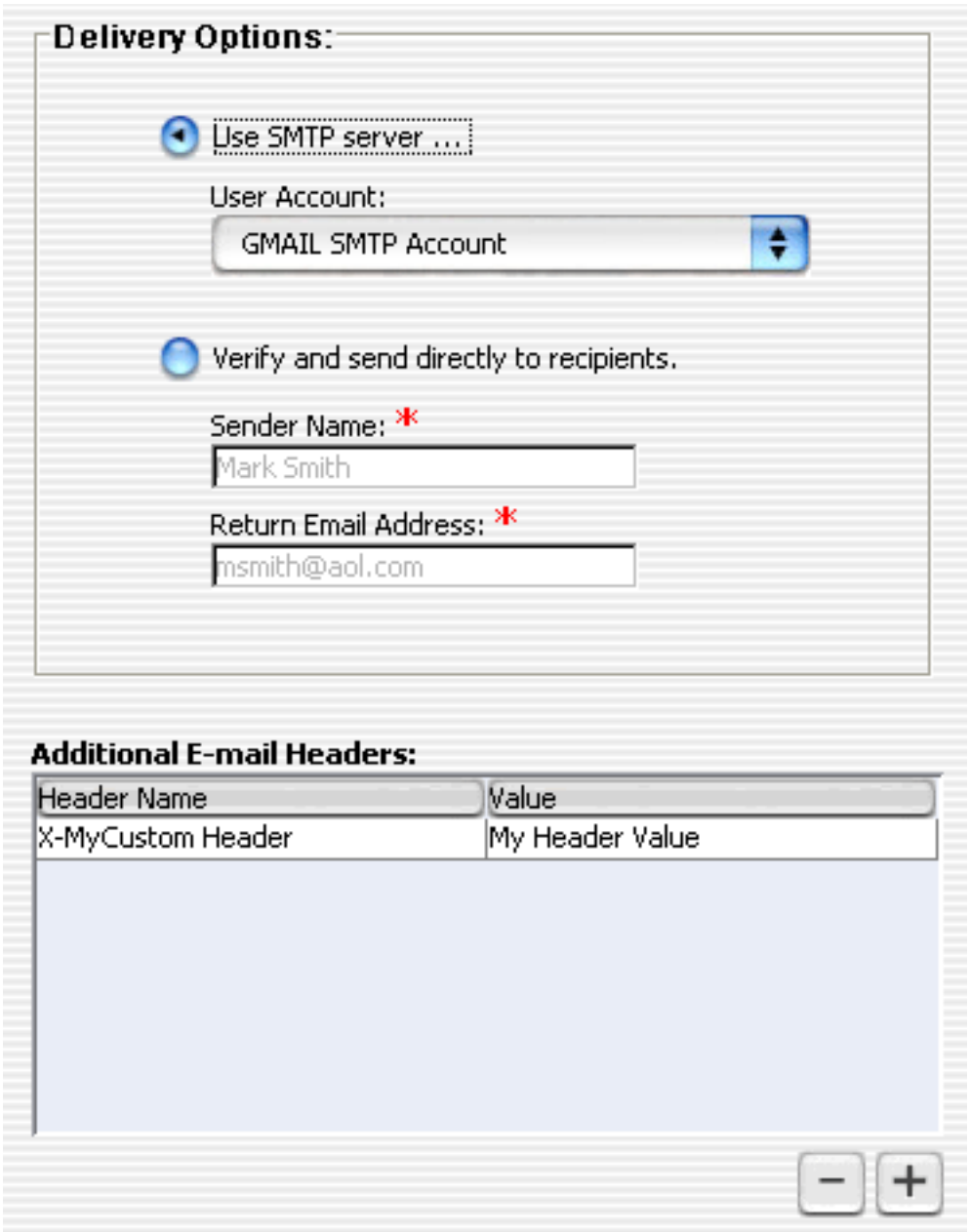

Using the mail message delivery settings panel available from the Mail List Project Viewer, users may choose various delivery preferences including the option to mail directly to recipients using a build in email transport agent (mail server) or rather their preferred [SMTP](#page-12-0) server of choice (defined in the **SMTP** [Accounts](#page-12-0) preferences panel.

Users may also choose to append custom mail headers to their messages to enable message recipients a sorting option when handling JPEE generated messages.